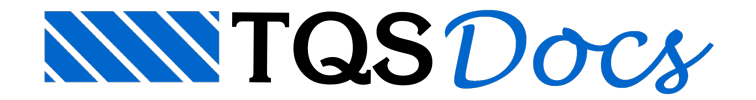

# Túnel Vento

A partir da V18, foi estendido o formato de leitura de dados de túnel de vento para permitir o fornecimento de até 96 casos de carregamentos.

# Aplicação de casos de túnel de vento em pilares

Normalmente as forças definidas pelas tabelas obtidas pelo túnel de vento se referem a um total a ser distribuído em um piso. Uma modalidade diferente destaaplicação é carregar somente pilares selecionados do edifício. Naversão V18 foi possibilitada esta opção.

Durante aimportação dos casos de vento do túnel, é possível indicar, opcionalmente, os pilares que receberam os carregamentos em cada piso. Com isto alguns estudos de combinações desfavoráveis feitos no laboratório podem ser transferidos diretamente para o modelo  ${\sf CAD/TQS}^\circ$ .

Por default, após a importação, todos os pilares de um piso recebem parcelas de vento.

## Tabela de forças de vento

Para utilização do recurso de aplicação de carregamento de vento em pilares é necessário definir umatabela completa de valores de vento para os pilares selecionados. Cada arquivo com forças (Fx, Fy, Mz) deverá conter uma tabela de forças para cada pilar, para todos os pisos e direções de vento.

O arquivo passa a ter várias tabelas no mesmo formato, mas delimitado por uma linha com duas colunas (separadas por tabulações), a primeira com o rótulo "PILAR=" e a segunda com o número do pilar definido no CAD/Formas. A seguir é apresentada a estrutura do arquivo:

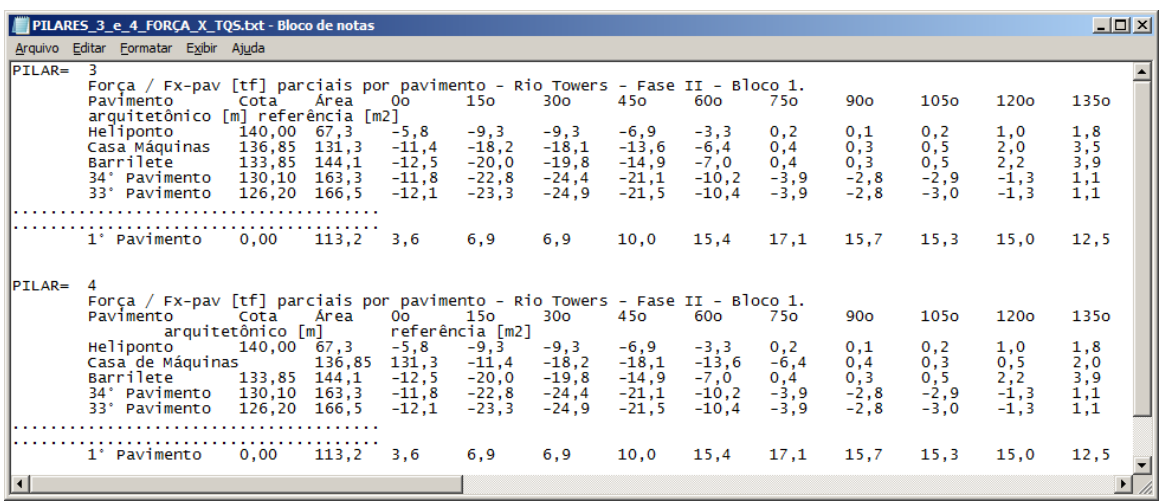

Não importa o número de pilares, o programa impõe que exista o mesmo número de pilares para cada força (Fx, Fy e Mz), pisos e direções. Quando o pilar não é aplicável nestacombinação, forças zeradas devem ser definidas.

# Utilizando a tabela de forcas de vento

Para inserir uma tabela de forças de vento em um edifício, no Gerenciador, executar "Edifício" - "Edifício" - "Editar" -"Cargas" - "Vento":

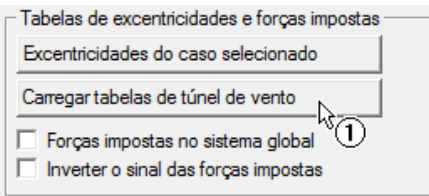

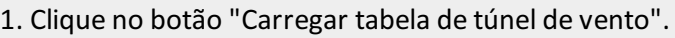

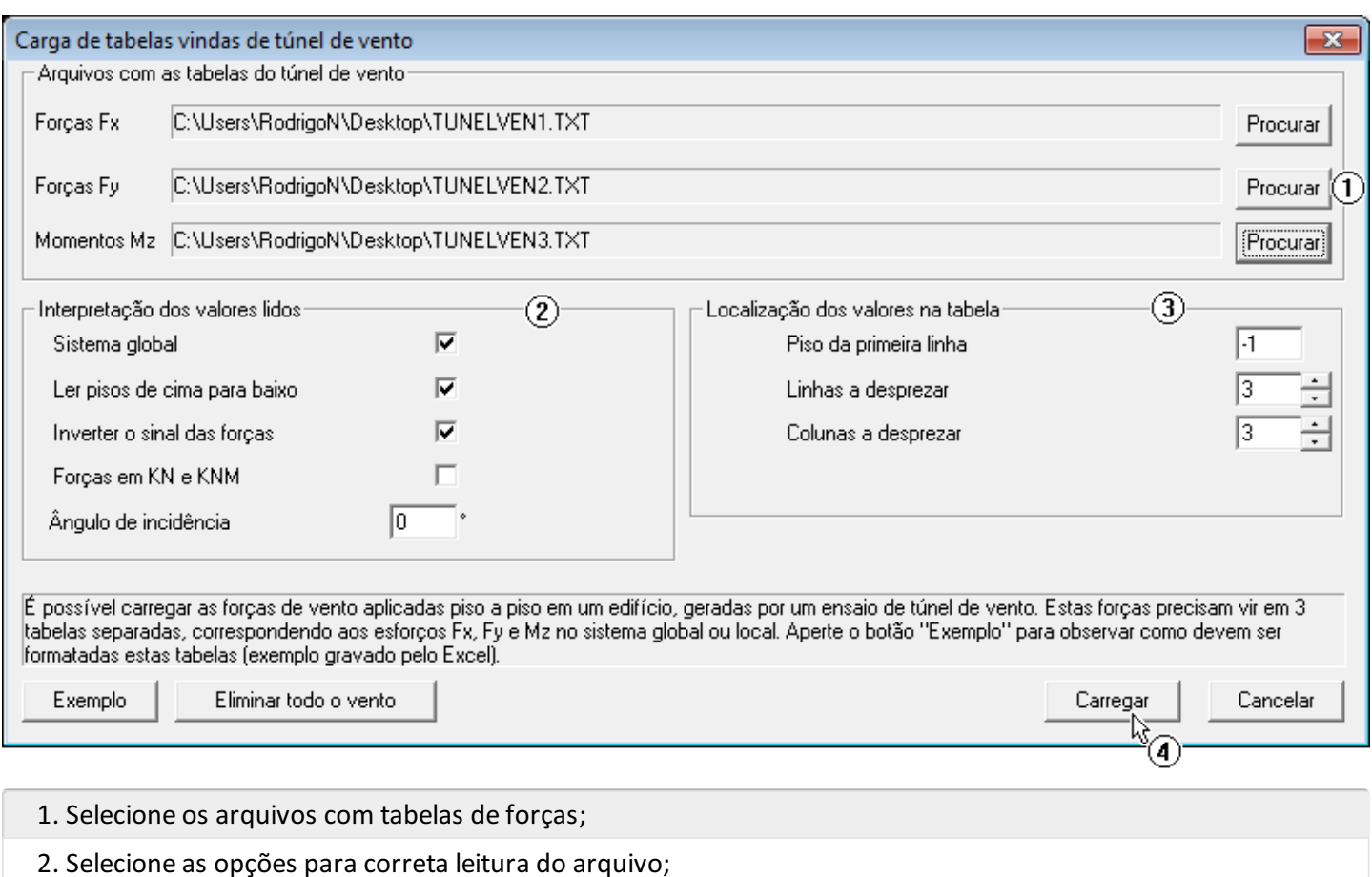

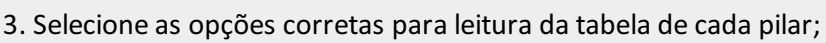

4. Clique no botão "Carregar".

#### Verificando os valores

Será então apresentada uma tabela com os valores lidos para cada um dos arquivos carregados. Nesta tabela é possível observar a divisão dos valores paracada um dos pilares existentes no arquivo. Nestemomento, o usuário pode verificar se a tabela foi importada corretamente pelo programa.

A primeira tabela a ser apresentada é das forças FX:

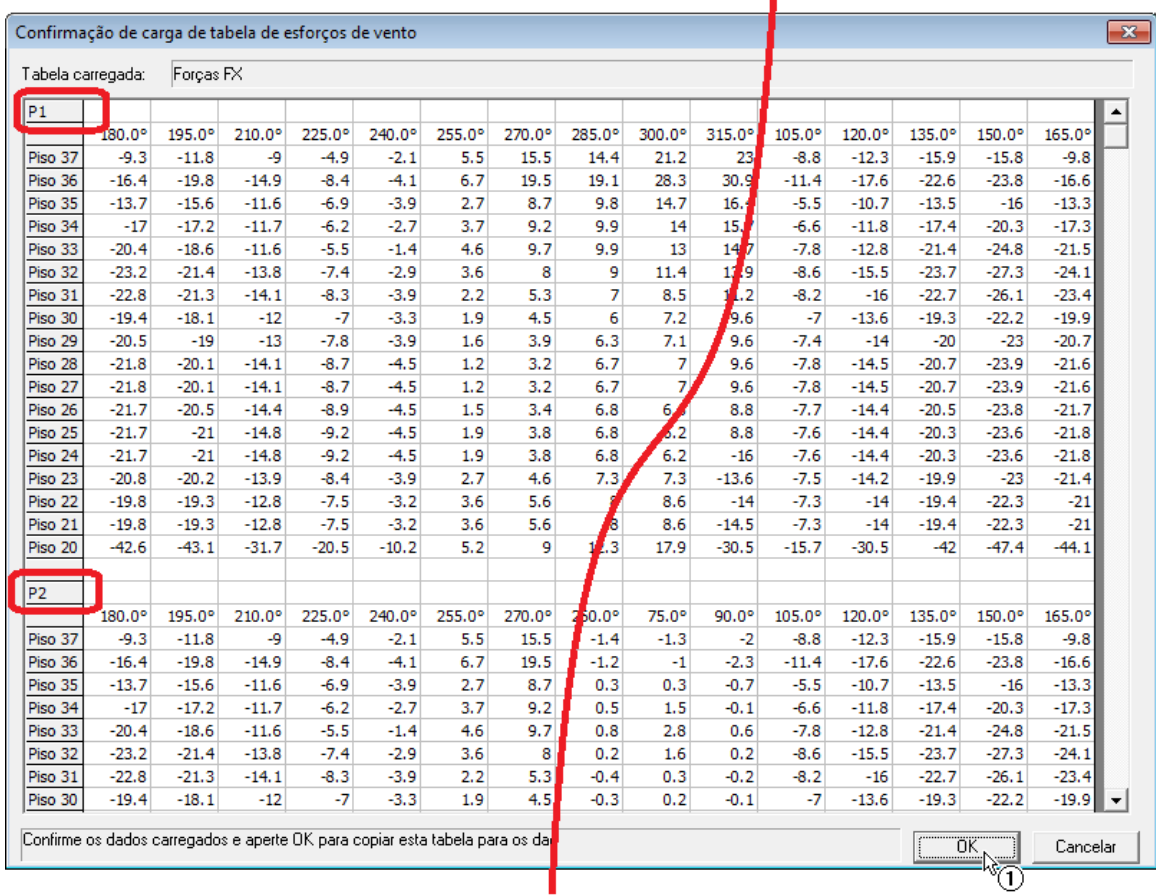

1. Clique no botão "OK".

Repita a operação para as tabela de Fy e Mz.

### Editando os valores

Após a importação da tabela é possível fazer a edição dos valores.

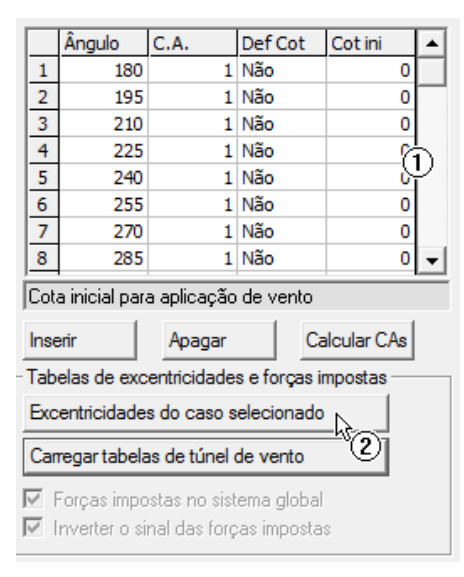

- 1. Selecione o caso de vento que deseja alterar;
- 2. Clique no botão "Excentricidades do caso selecionado".

É possível observar que, neste caso, foram criadas duas linhas paracada um dos pisos do edifício, sendo que cada linha representa um pilar onde a carga de vento foi aplicada:

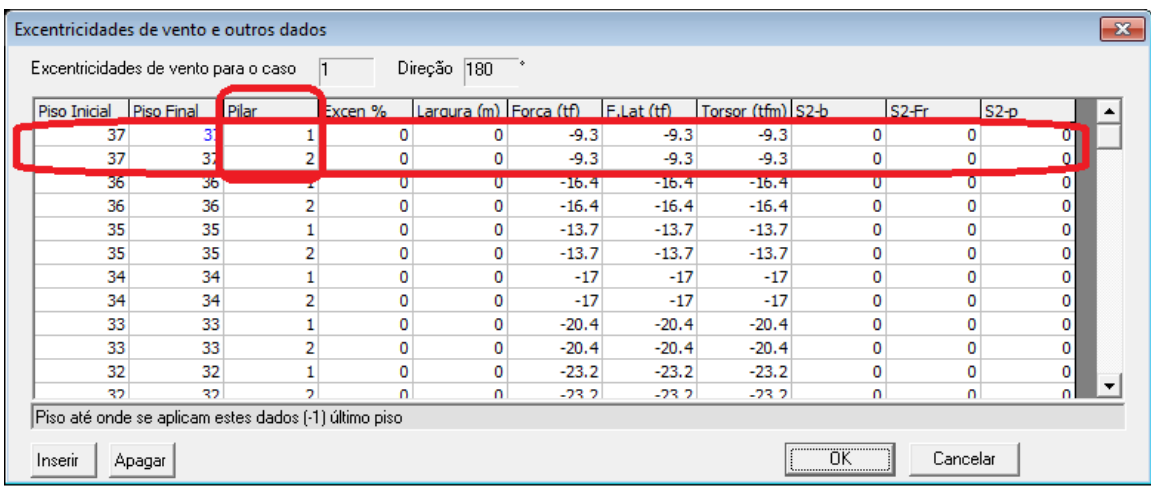

Nesta tabela é possível editar os valores de força.

## Eliminando valores do túnel de vento

Caso o usuário necessite, é possível eliminar todos os carregamentos associados ao túnel de vento.

Para inserir uma tabela de forças de vento em um edifício, no Gerenciador, executar "Edifício" - "Edifício" - "Editar" -"Cargas" - "Vento" - "Carregar tabelas de túnel de vento" - "Eliminar todo o vento" - "OK".